# **Scheduled Calling**

This is a licensed feature that allows for periodic automated calls to be made by the PBX. This can be used for announcements, bells, alarms etc.

# **Enabling Scheduled Calling**

#### **STEPS:**

- 1. From the PBX Setup=>Services page, locate the Scheduled Calling section.
- 2. Change the dropdown to Enabled.
- 3. Click the button to save the changes.
- Click on the **Apply Changes** link at the top of the page to save the information and commit the changes to 4. the database

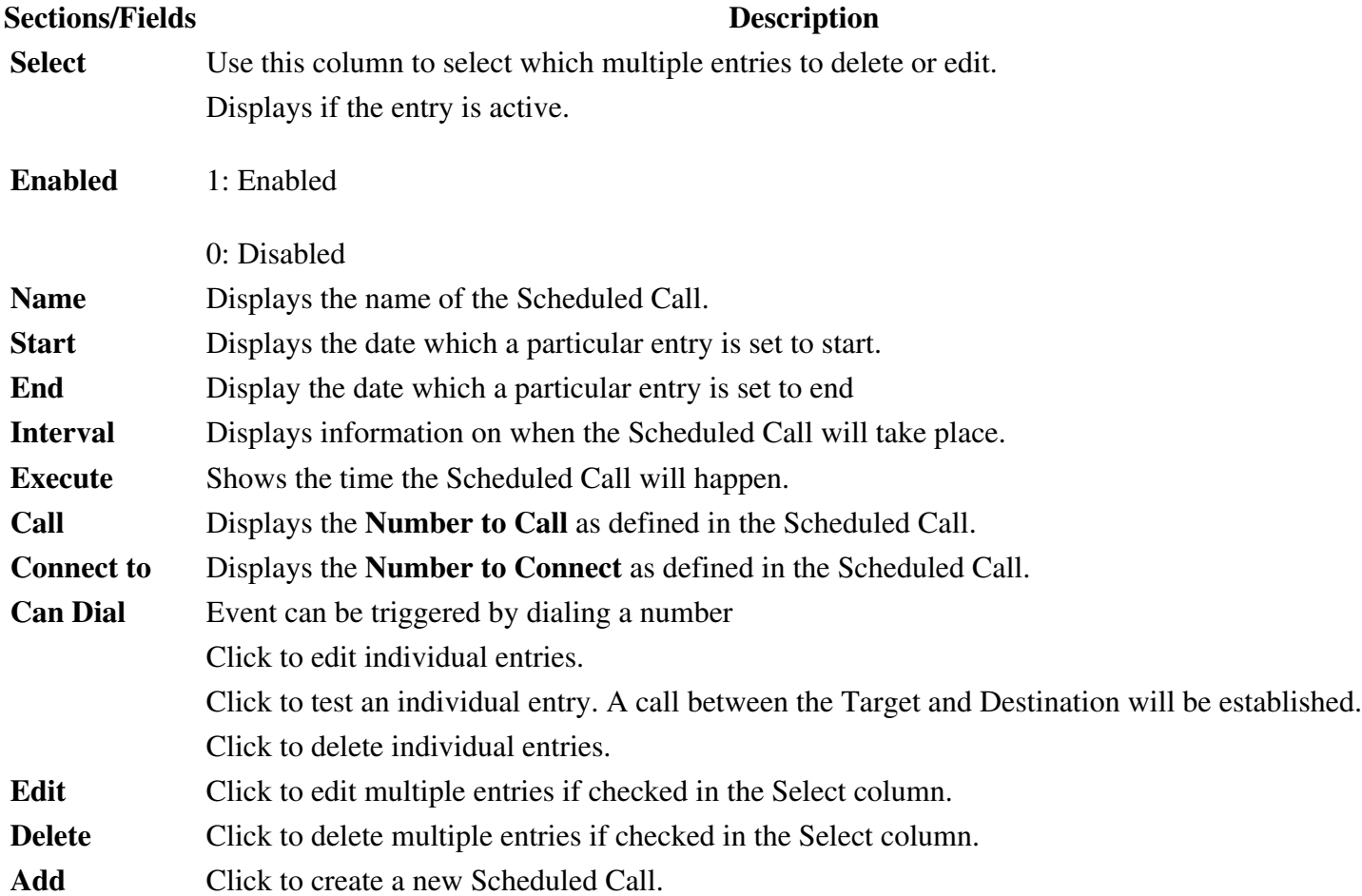

# **Edit Scheduled Call**

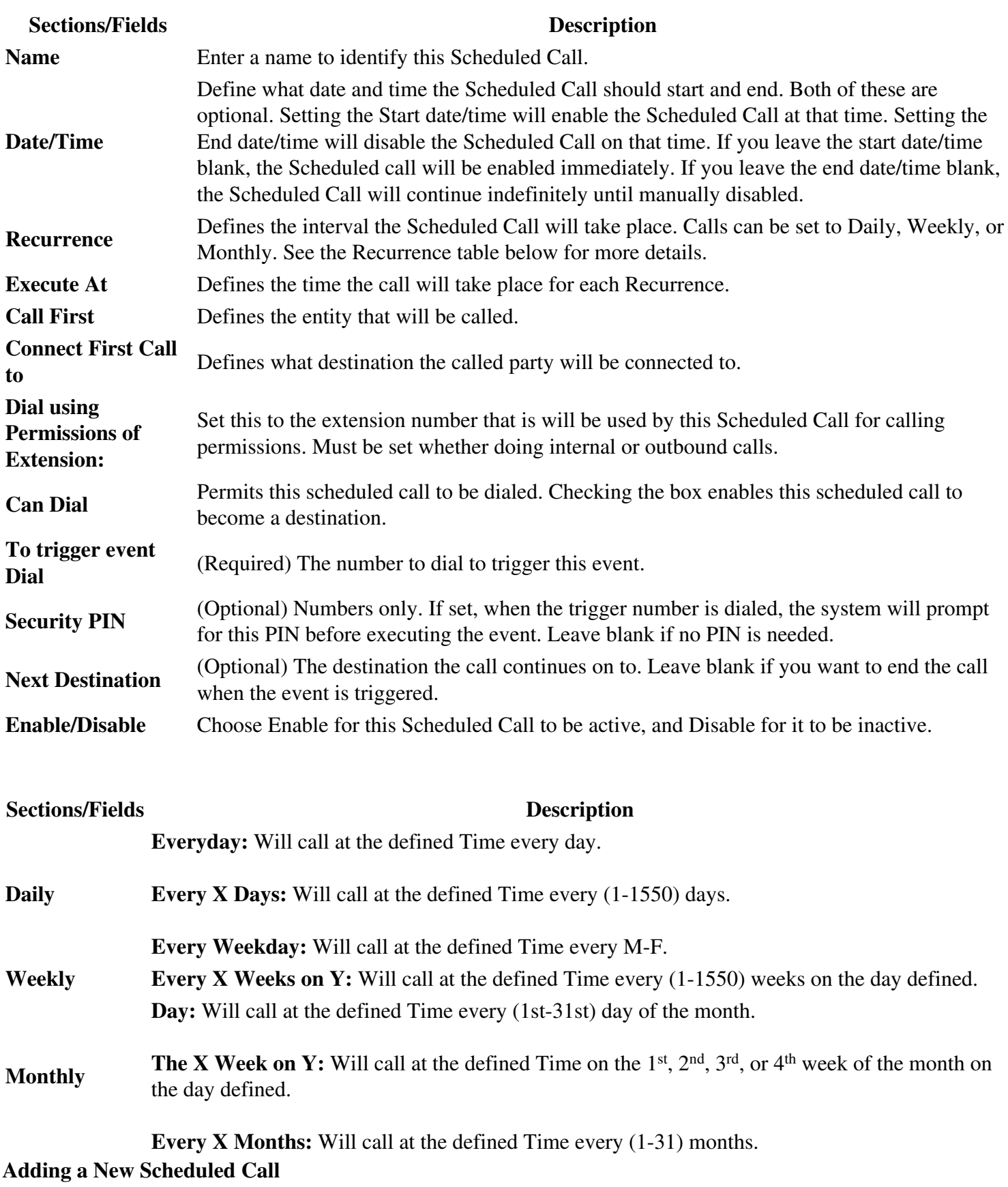

## **STEPS:**

#### IPPBX\_IMM\_Scheduled\_Calls

- 1. From the **PBX Setup=>Services** page, locate the Scheduled Calling section.
- 2. If enabled, click the button for Manage Calls, which will take you to the **List of Scheduled Calls** page.
- 3. Click the **Add** button.
- 4. Configure your new Scheduled Call. If errors are made, you can click **Rese**t to start over.
- 5. Click **Submit** to save.
- 6. Click the blue link Back to Services to return to the **PBX Setup=>Services** page.
- 7. Click the button to save the changes.
- 8. Click on the **Apply Changes** link at the top of the page to save the information and commit the changes to the database

## **Edit a Scheduled Call**

## **STEPS:**

- 1. Navigate to the List of Scheduled Calls page.
- 2. Click the icon to edit an individual entry, or place a check next to multiple entries and click the **Edit** button.
- 3. Make the necessary changes.
- 4. Click **Submit** to save.
- 5. Click the blue link Back to Services to return to the **PBX Setup=>Services** page.
- 6. Click the button to save the changes.
- 7. Click on the **Apply Changes** link at the top of the page to save the information and commit the changes to the database

# **Edit a Scheduled Call**

# **STEPS:**

- 1. Navigate to the List of Scheduled Calls page
- 2. Click the icon to delete an individual entry, or place a check next to multiple entries and click the **Delete** button.
- 3. Click the blue link Back to Services to return to the **PBX Setup=>Services** page.
- 4. Click the button to save the changes.
- 5. Click on the **Apply Changes** link at the top of the page to save the information and commit the changes to the database

# **Test a Scheduled Call**

#### **STEPS:**

- 1. Navigate to the **List of Scheduled Calls** page.
- 2. Click the button to test the call connection immediately.
- 3. If the call does not work to your end users desires, reconfigure the Scheduled Call and test again.